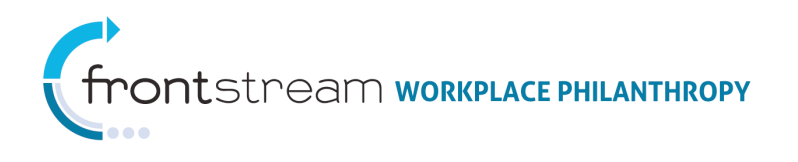

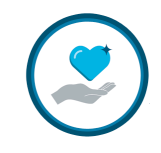

## HOW TO DELIVER REPORTS TO COORDINATORS VIA CAMPAIGN MANAGEMENT

This document provides the steps taken to have any Campaign Management report delivered right to a company campaign coordinator via email or FTP without giving them admin access on Campaign Management.

## Deliver Reports to Coordinators

To have any Campaign Management report delivered right to a company campaign coordinator via email or FTP without giving them admin access on Campaign Management, take the following steps:

1. Create a new user. Log in to CM and navigate to Users & Groups and click the "Add New User" link.

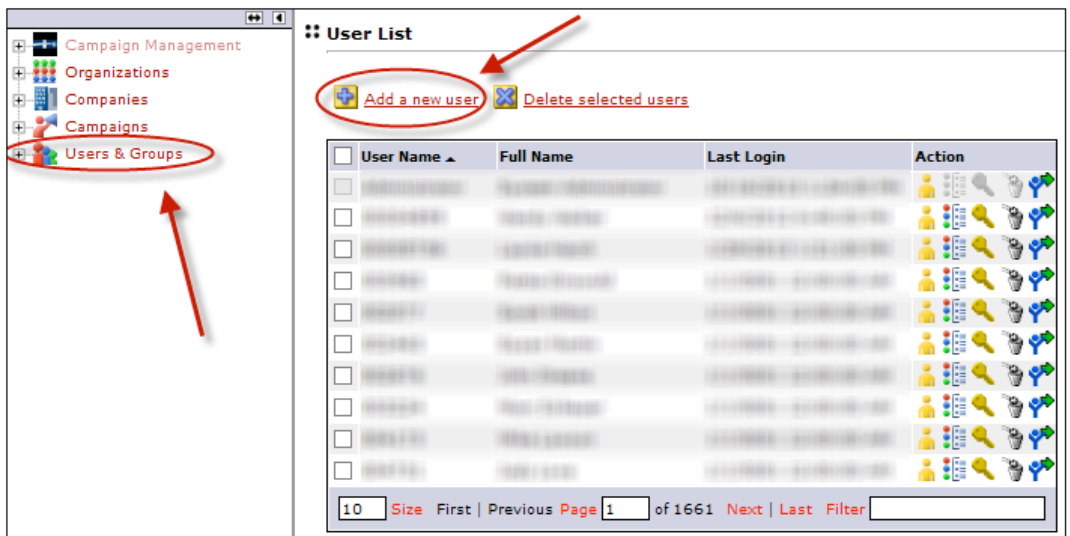

2. Give the coordinator a username and password. The coordinator will use this username/password later to view the report. Fill in any remaining required fields. Click the "Save/Update" link.

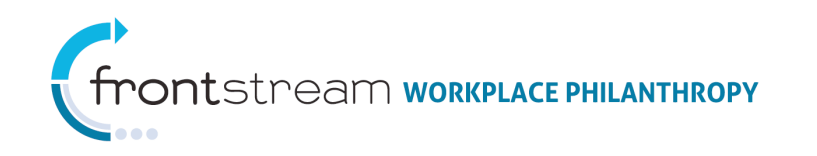

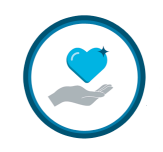

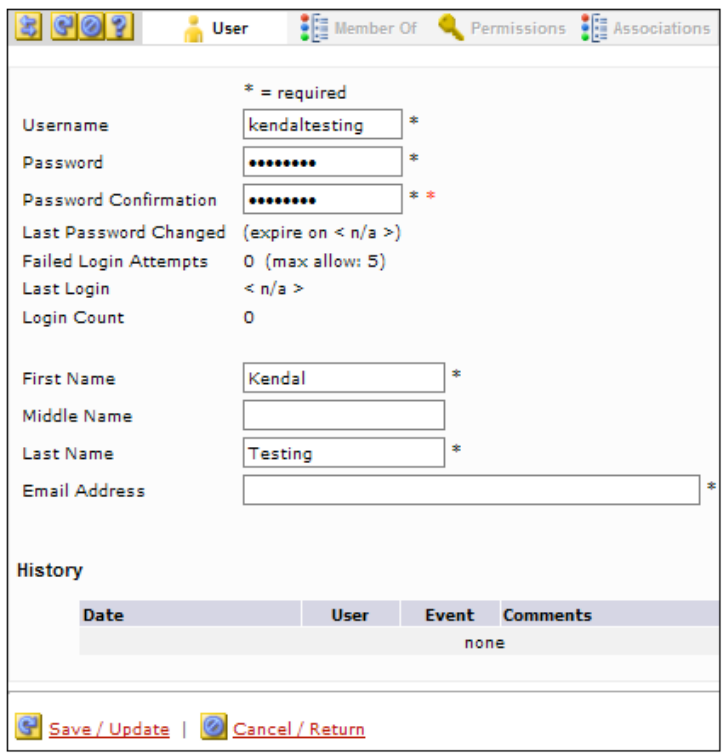

3. Click the Associations tab at the top of the page. Verify the user is associated to your organization. Then click the "Save/Update" link.

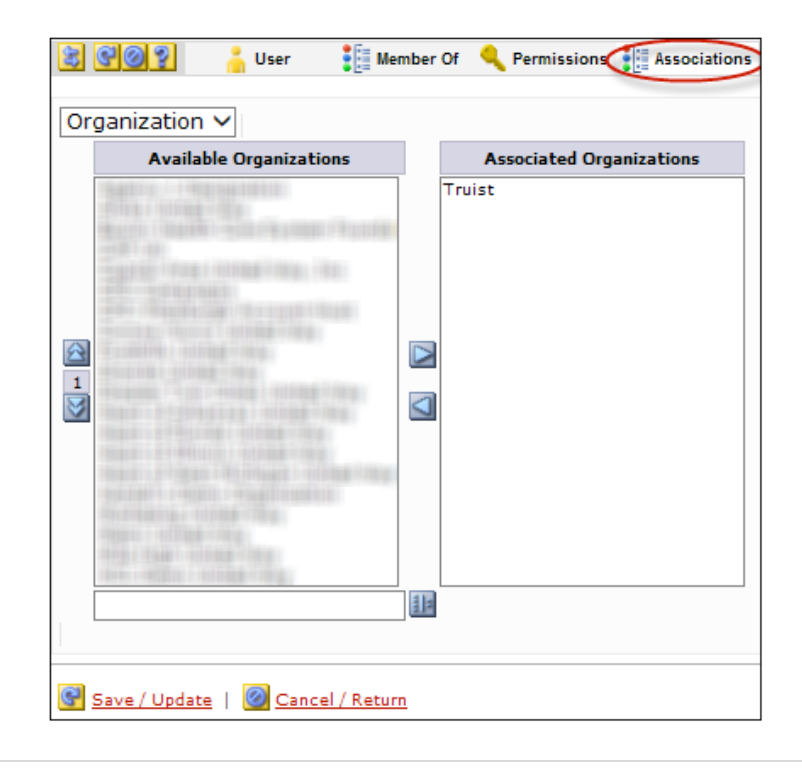

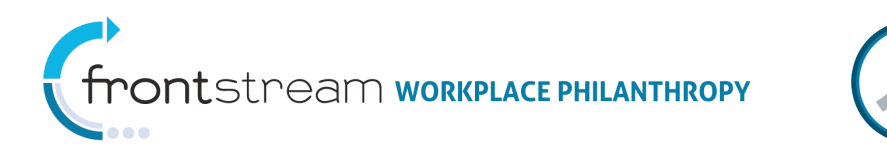

4. Create a Reporting Option Set/Package. Navigate to the Organization Level > Reporting Option Sets > Delivery. Then click the "Add new delivery option set" link.

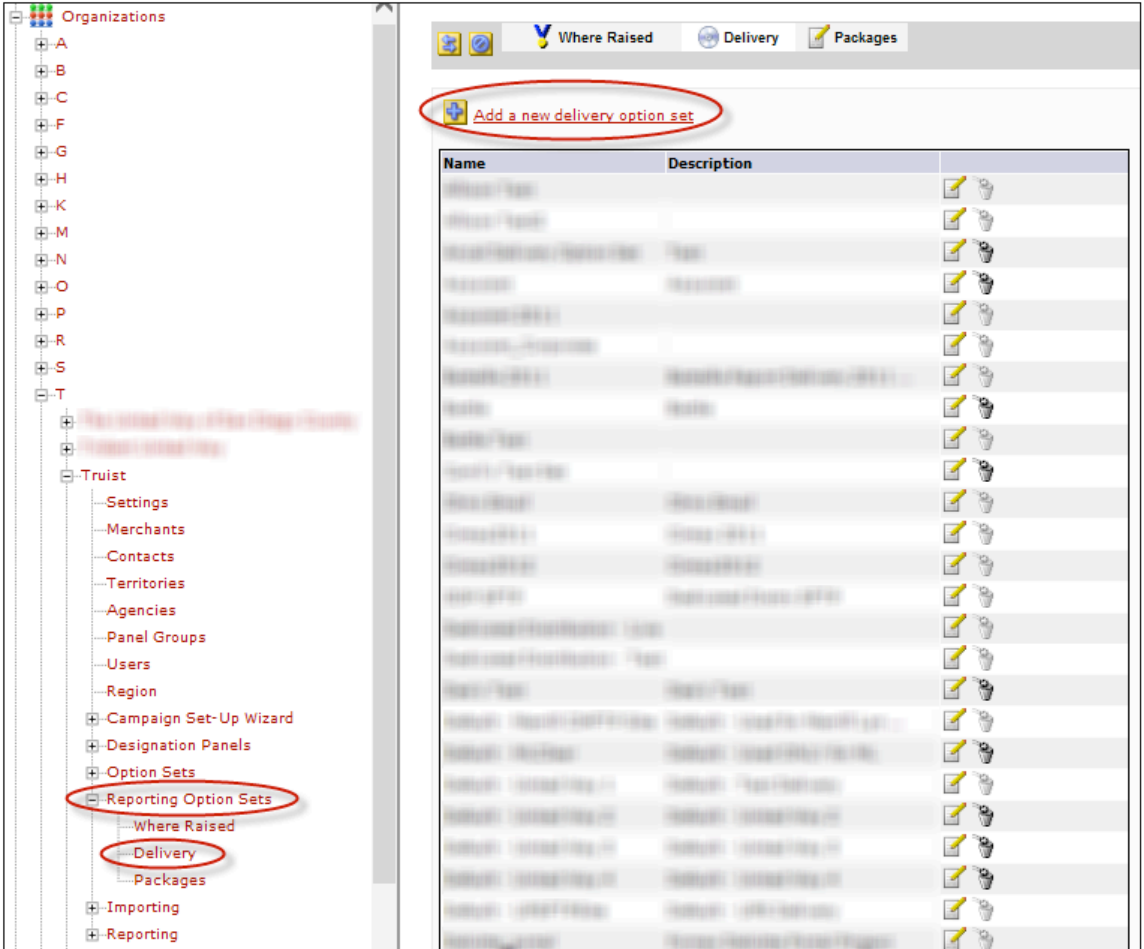

5. Give your Delivery Option Set a name and description. Then click the "Save/Update" link.

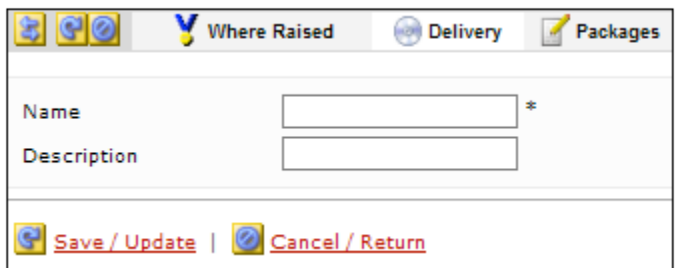

6. Click the "Add new deliver option" link.

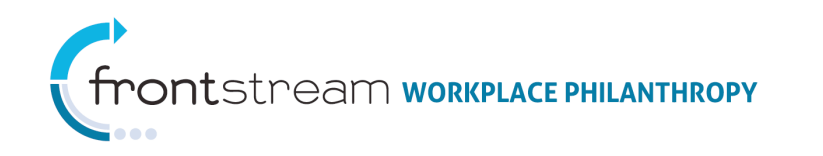

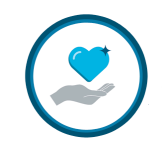

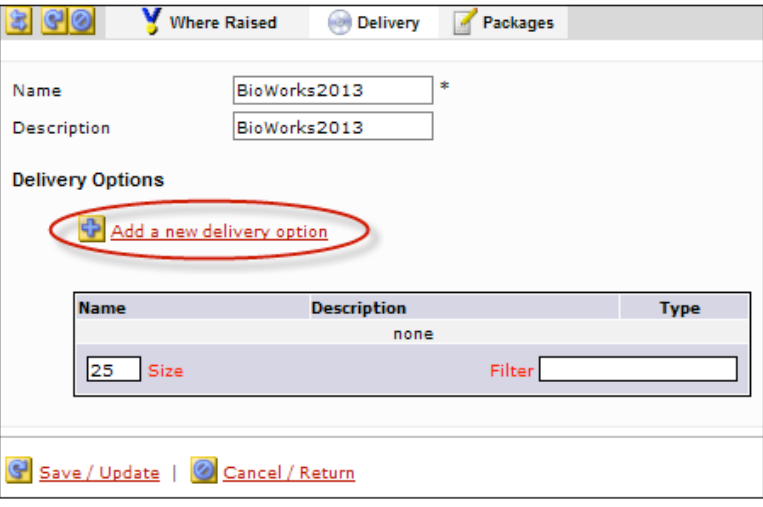

7. Give the Delivery Option Set a name and description. Make sure the name is intuitive.

## Email Delivery:

- a. Select "Email" for the Delivery Type field.
- b. Search for the coordinator(s) you would like to receive the report(s).

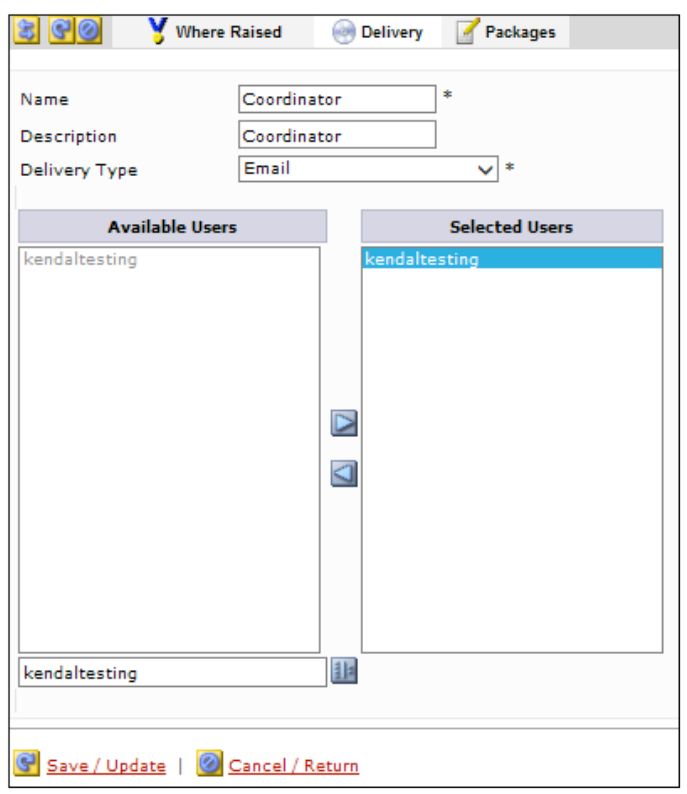

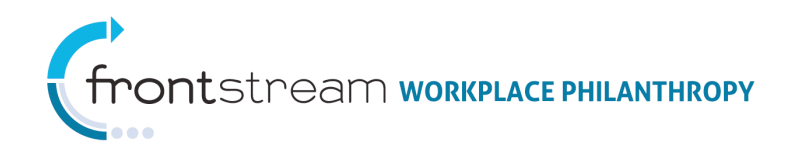

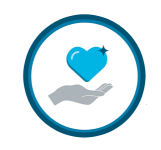

## FTP Delivery:

- a. Select "FTP" for the Delivery Type field.
- b. Select from the following FTP types:
	- FTPS Implicit SSL
	- FTPS Explicit SSL
	- SFTP
- c. Fill in the required FTP login information.

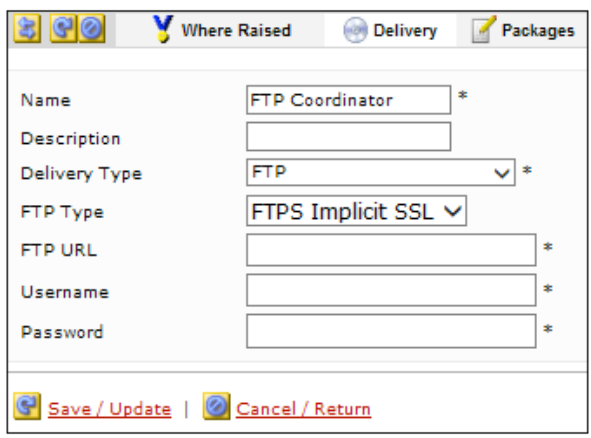

- 8. Click the "Save/Update" link.
- 9. Create a Reporting Option Set Package. Click the Packages tab at the top of the page.

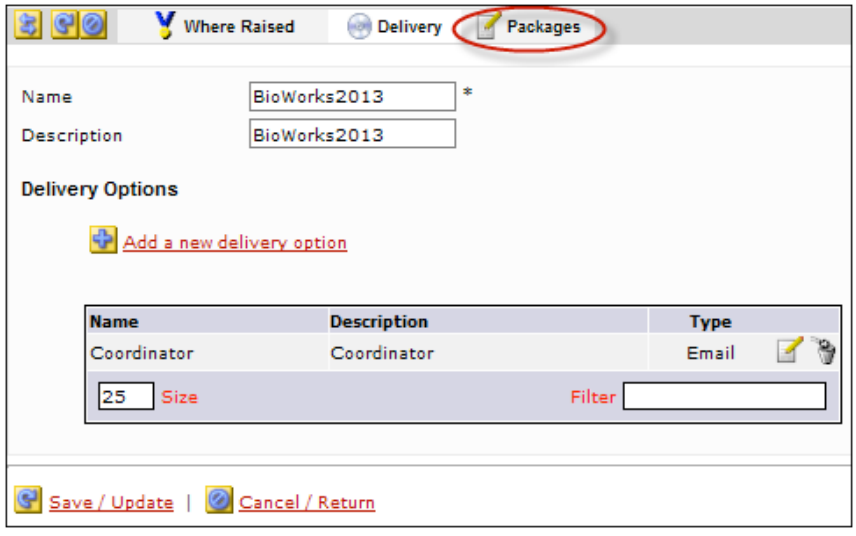

10. Click the "Add new option package" link.

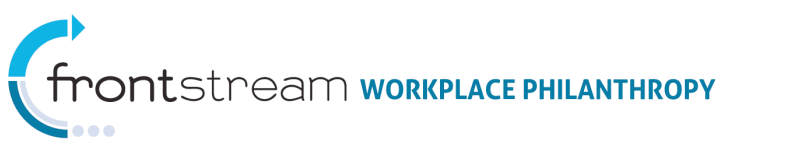

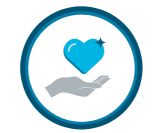

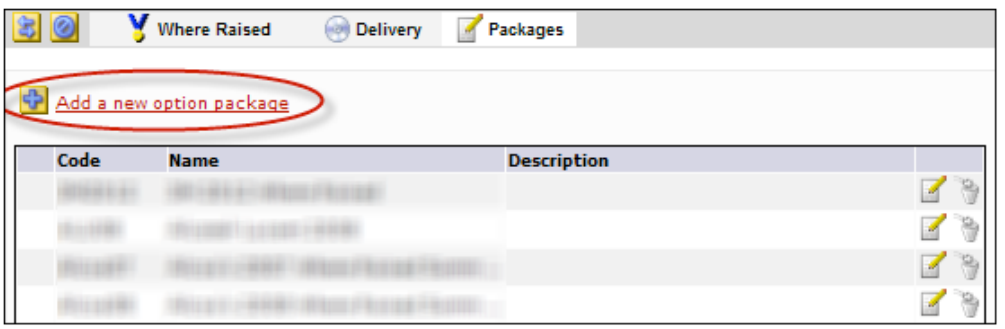

11. Fill in the fields provided. Leave the Where Raised Reporting Set field blank. For the Delivery Reporting Set field, select the Reporting Option Set you created in the previous steps. Then click the "Save/Update" link.

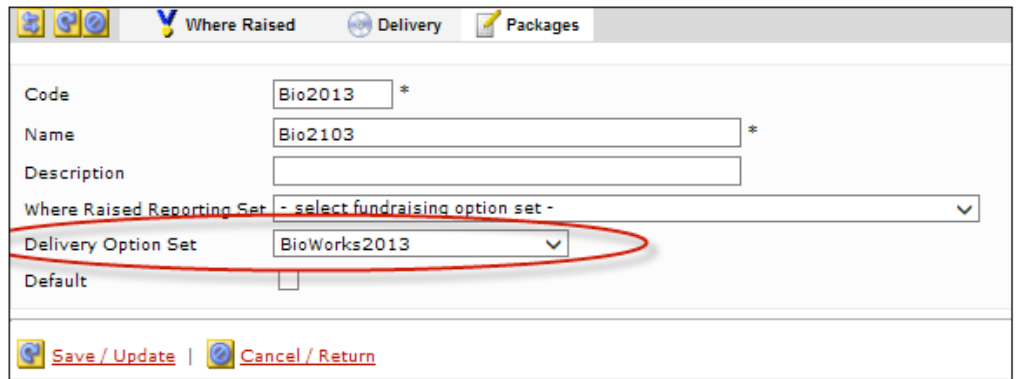

12. Navigate to the Campaign Settings. Select the Reporting Option Package you created in the previous step. Then click the "Save/Update" link.

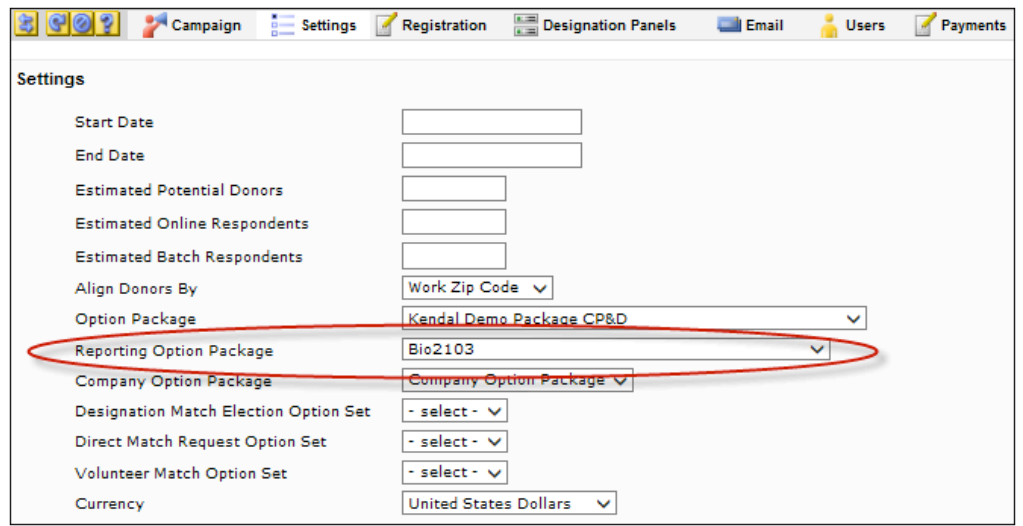

![](_page_6_Picture_0.jpeg)

![](_page_6_Picture_1.jpeg)

13. Create the report. Fill in the fields provided.

Use the following criteria for the following fields. Repeat this for any future reports that need to be sent to the coordinator(s) assigned to this Reporting Option Set.

- a. For the Delivery Type field, select "Email" or "FTP" depending on how the coordinator would like to receive the file and what is set up at the Reporting Option Set level.
- b. For the Delivery Option field, select the name of the Delivery Option Set you created in the previous steps.
- c. Enter a subject line for the email the coordinator will receive.

Click the "Generate" link to generate and send the report.

![](_page_6_Picture_73.jpeg)

14. The coordinator will receive a link to the report via email or FTP. The username/password you created in the first steps will be needed for the coordinator to access the report via email.

![](_page_7_Picture_0.jpeg)

![](_page_7_Picture_1.jpeg)

![](_page_7_Picture_2.jpeg)

In addition to the report being sent to the coordinator, you will also have access to the report via campaign management at any time.

![](_page_7_Picture_72.jpeg)